### **Sisukord**

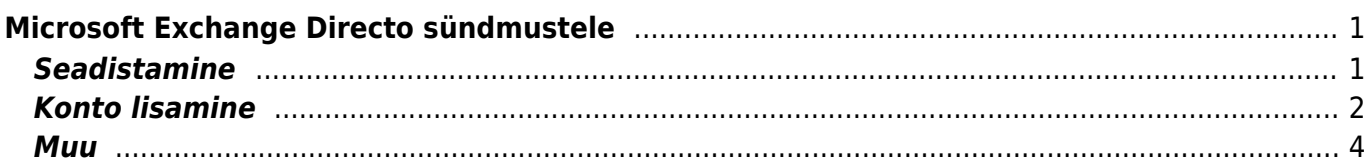

# <span id="page-2-0"></span>**Microsoft Exchange Directo sündmustele**

## <span id="page-2-1"></span>**Seadistamine**

Alustuseks tuleb peamenüüst valida *Seadistused → Isiklikud seadistused → Välise kalendriga sünkroniseerimine*.

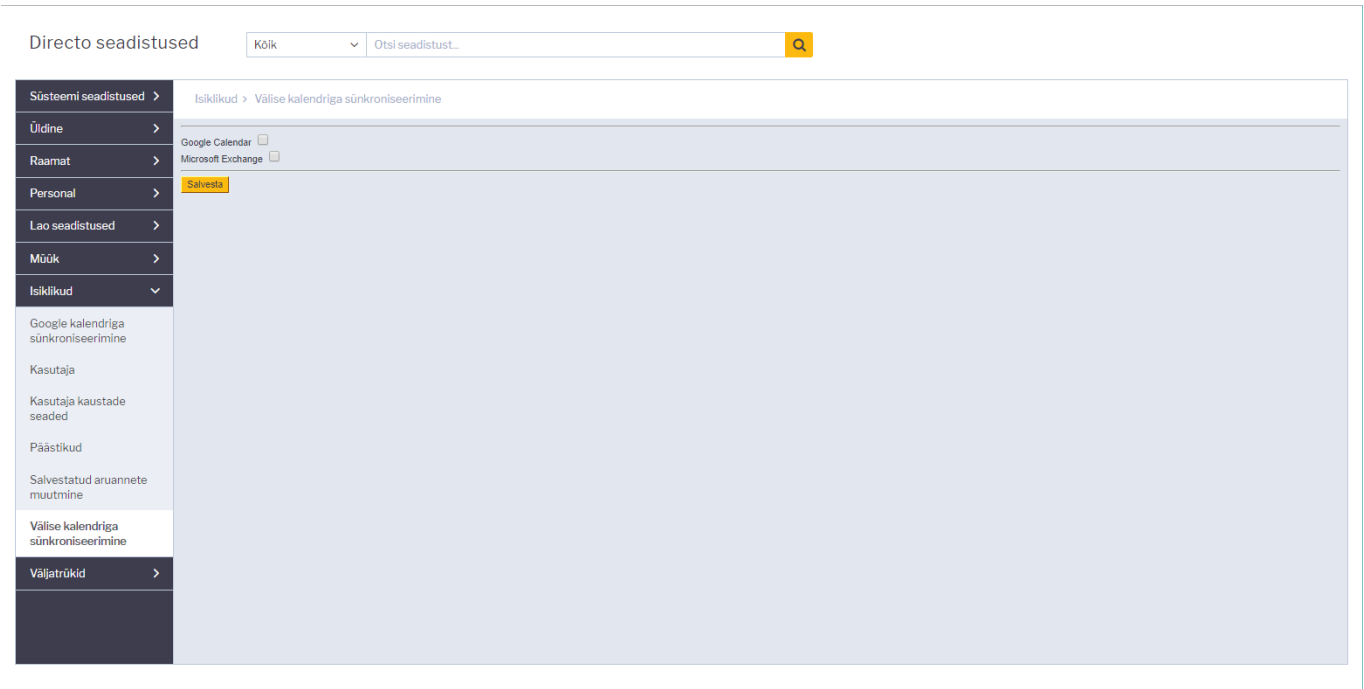

Järgmisena tuleb märgistada "Microsoft Exchange" kast.

Nähtavale tulevad mõned valikud, kust saab ära määrata milliseid sündmuseid sünkroniseeritakse ja mis kuupäevast alates.

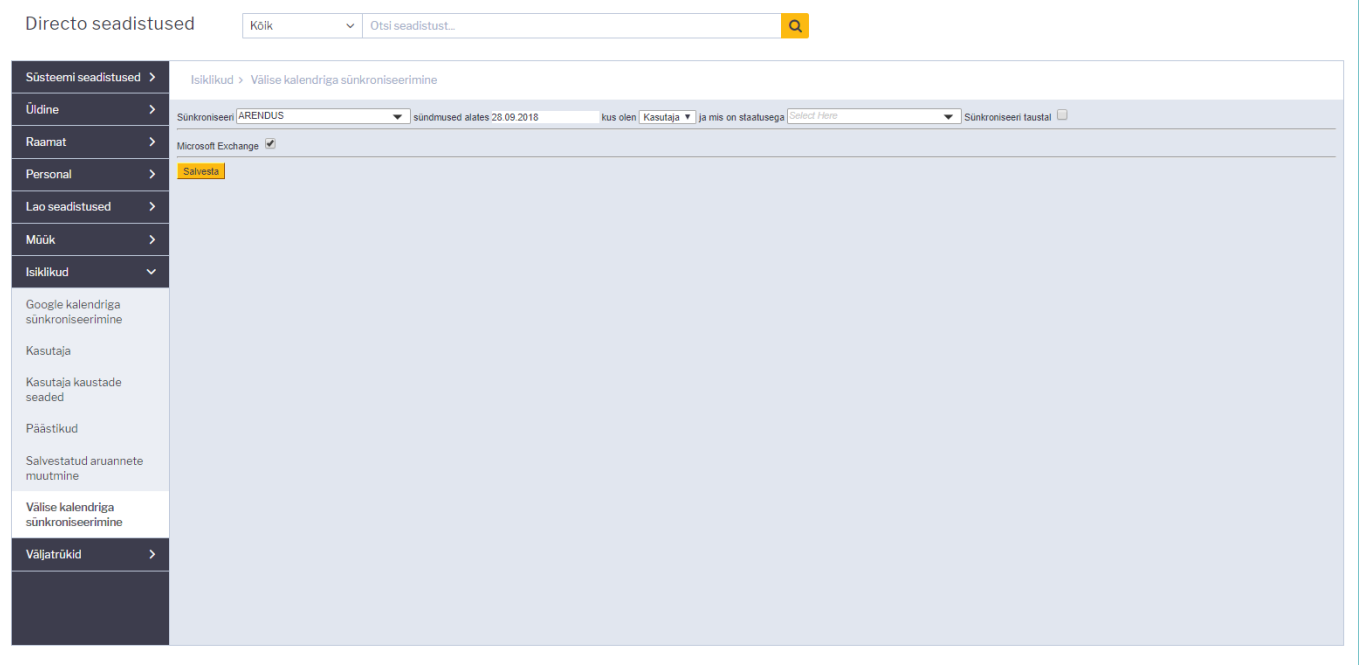

### <span id="page-3-0"></span>**Konto lisamine**

Lisada saab ainult Microsoft Exchange kontot (konto, mis on loodud ettevõtte MS Exchange keskkonnas, tavalise Hotmail/Outlook kontoga ei saa).

Oma konto seob iga kasutaja eraldi, kes soovib seda omadust kasutada, minnes *Isiklikud seadistused → Välise kalendriga sünkroniseerimine*.

Konto lisamiseks tuleb panna linnuke "Sünkroniseeri taustal" kasti. Pärast seda avaneb autentimise aken, mille käigus tuleb sisestada kontoandmed, kus soovitake oma Directo sündmuseid näha (ja kust soovitakse sündmuseid ka Directosse saata).

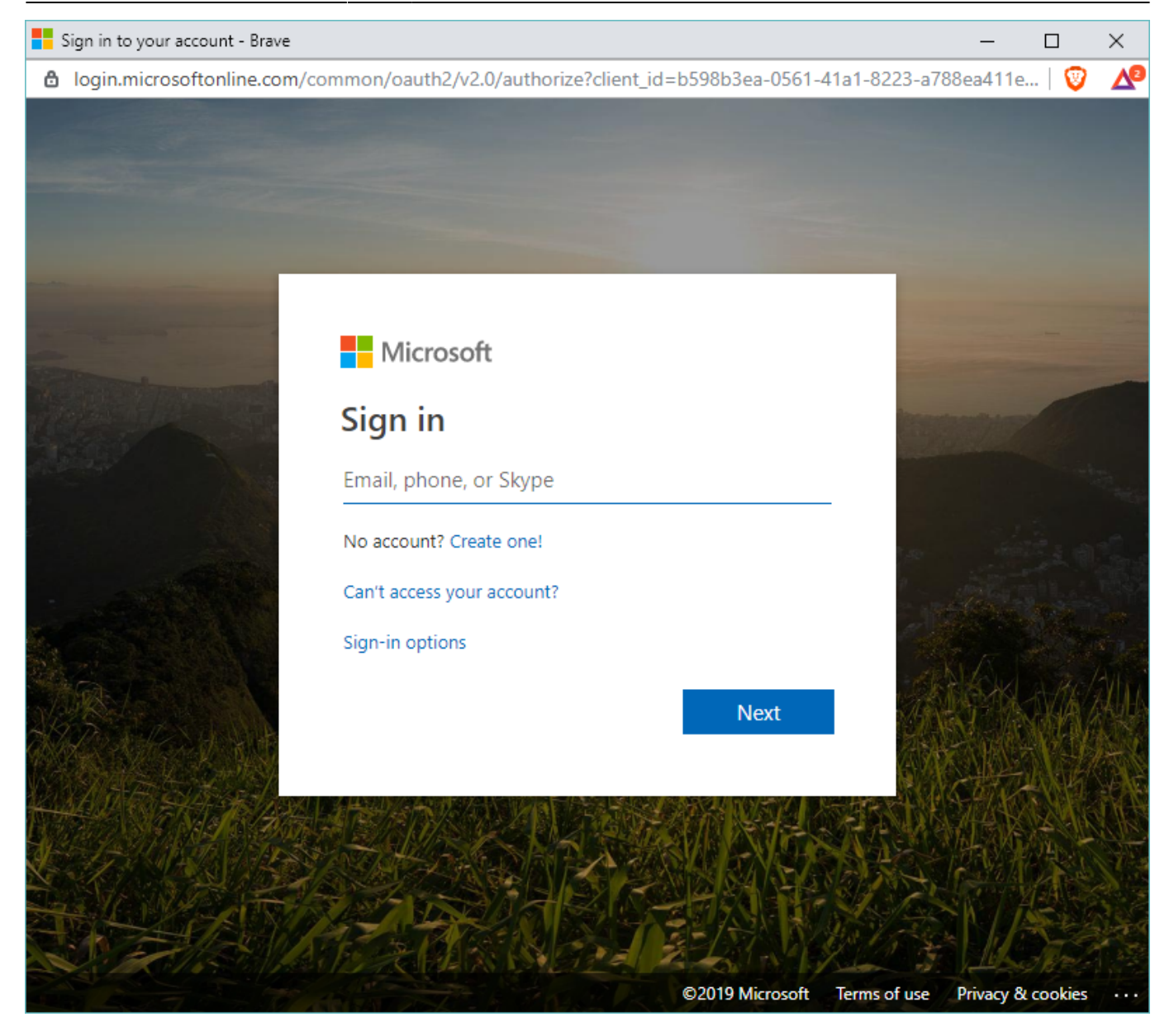

Järgmisena küsitakse ligipääsu Teie kontol olevatele kalendritele. Liides loob oma enda kalendri ja sünkroniseerib edaspidi ainult selle kalendri sisu.

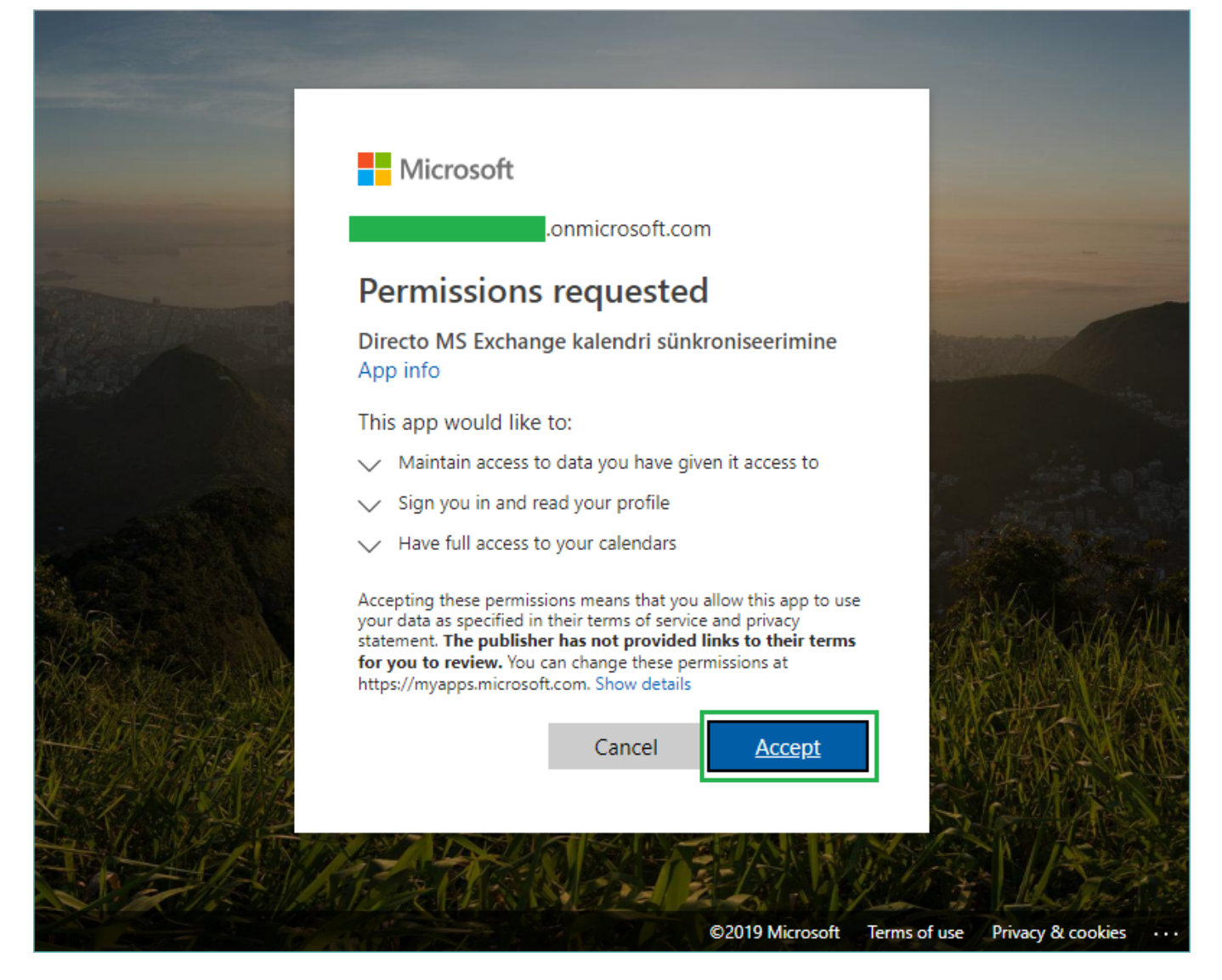

Vajutades "Accept" aken sulgeb ennast ja konto on nüüd lisatud Directosse. Seejärel tuleks vajutada "Salvesta".

Sünkroniseerimine on nüüd aktiveeritud. Sündmuste sünkroniseerimine leiab aset iga 5 minuti tagant.

### <span id="page-5-0"></span>**Muu**

Lisaks on süsteemi seadistused, mis määravad ära staatuse ja tüübi, mida kasutatakse Exchange's loodud sündmuste Directosse salvestamise ajal (kehtivad kõikidele kasutajatele).

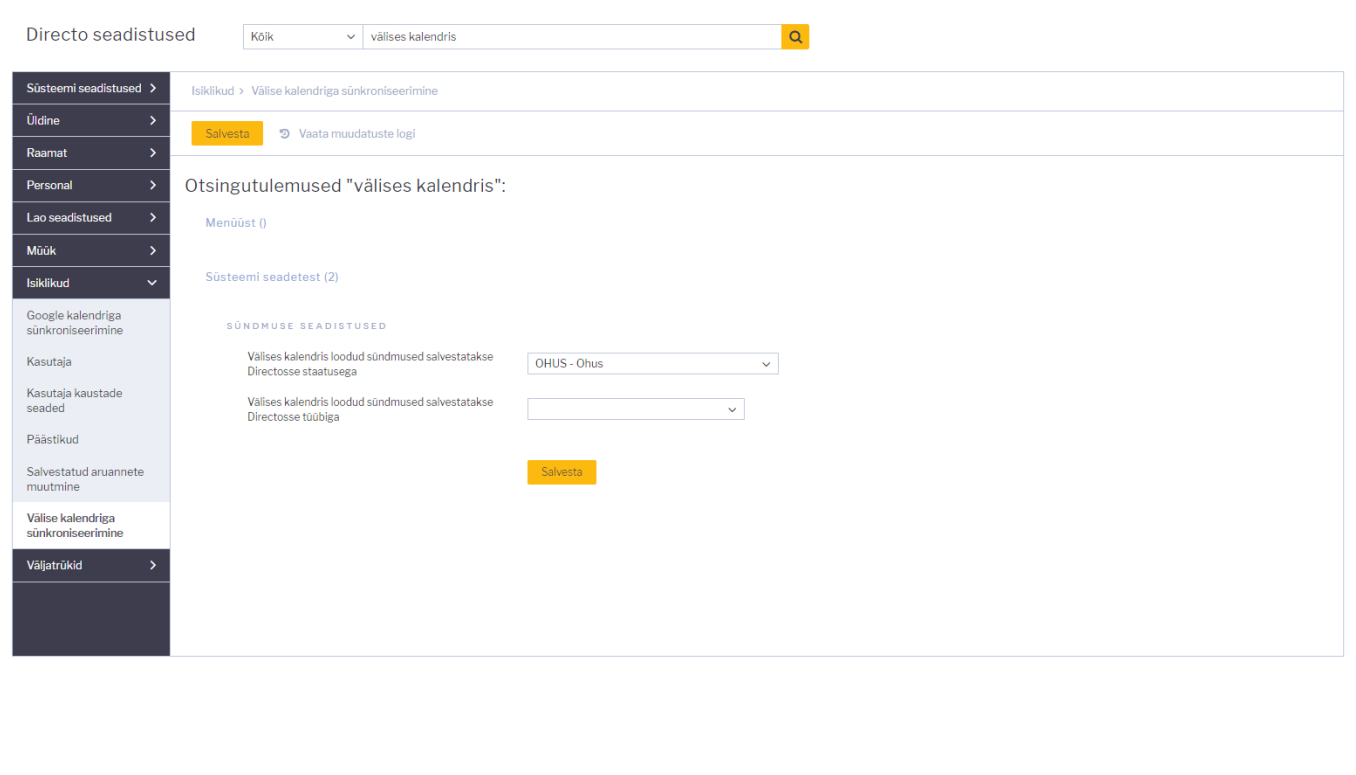

From: <https://wiki.directo.ee/> - **Directo Help**

Permanent link: **[https://wiki.directo.ee/et/exchange\\_calendar?rev=1558595665](https://wiki.directo.ee/et/exchange_calendar?rev=1558595665)**

Last update: **2019/05/23 10:14**